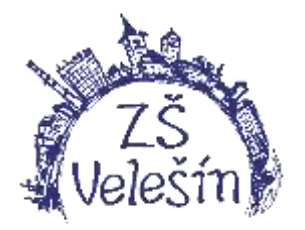

## **Základní škola Velešín Družstevní 340, 382 32 Velešín**

Vážení rodiče,

od nového školního roku bychom rádi zase posunuli naše žáky a rodiče o stupínek výš v nastupujícím trendu digitálních technologií. Navíc jsme nuceni plnit podmínky, které nám ukládá Zákon o účetnictví č. 563/91 Sb. ve znění pozdějších předpisů a vyhlášky č. 410/2009 Sb. Abychom tohoto cíle mohli dosáhnout, poprosili bychom vás o součinnost dle uvedených bodů viz. níže.

## **Školní online pokladna. školní program**

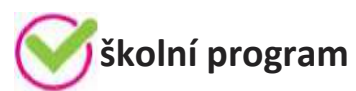

- Online program sloužící k přesné evidenci finančních prostředků, které zákonný zástupce svěřil škole ve formě zálohy na čerpání plateb za školní akce (kino, divadlo, lyžařský kurz, ale také např. platby za pracovní sešity a podobně).
- Na třídních schůzkách se dohodne výše zálohy, rodič provede úhradu na podúčet školy a ta následně strhne každou částku s přesnými údaji.
- Rodič má následně online náhled do školní pokladny podobný bankovnímu účtu.
- Žáci nenosí hotové peníze do školy, platby do školní online pokladny probíhají **bezhotovostně.**
- Škola tak splňuje všechny podmínky, které jí ukládá výše zmiňovaný zákon týkající se evidence uvedených plateb.

## **Časový harmonogram:**

- 1. zavedení systému, implementace dat zaměstnanci, žáci správce systému SRPEN 2020
- 2. registrace zákonných zástupců zákonný zástupce žáka (viz. níže návod pro rodiče) ZÁŘÍ 2020
- 3. schválení registrace třídní učitel ZÁŘÍ 2020
- 4. po schválení je umožněn rodičům vstup do programu <http://www.skolniprogram.cz/login>

5. informace k první zálohové platbě od zákonných zástupců, která bude probíhat už pouze **bezhotovostně**, poskytne včas třídní učitel.

## **ŠKOLNÍ PROGRAM - návod pro rodiče**

1. Školní program je plně funkční v klasických stolních PC a v prohlížeči Chrome, který lze zdarma stáhnout zde <http://www.google.com/intl/cs/chrome/>

2. Pokud se Vám nedaří spustit Školní program v zaměstnání, je to omezením na firemní síti. Registraci doporučujeme provést na domácím počítači, kde nejsou žádná omezení. Případně můžete k registraci využít počítač v naší škole.

3. Na webu naší školy [www.zsvelesin.cz](http://www.zsvelesin.cz/) vyhledáte na úvodní straně odkaz,

**školní program**

popřípadě <http://www.skolniprogram.cz/login>

4. Na vstupní stránce Registrace můžete využít registraci přes Vaše již existující účty a to Facebook, Google, Microsoft Live, nebo pro registraci bez využití výše uvedených služeb proklikem na **REGISTRACE** a dále **KLIKNĚTE ZDE**.

5. Jako první uvedete **ID školy - 00583723** a po zobrazení školy pokračujete kliknutím na **Vybrat**. Dále vyplníte formulář (v případě registrace přes Facebook, Google, Microsoft Live je již vyplněno jméno a email) a potvrdíte proklikem na **Zaregistrovat**. Pokračujte pak dle dalších instrukcí.

6. Vyplňte uvedené údaje včetně všech Vašich dětí - nezapomeňte na sourozence! Dále potvrďte tlačítkem zaregistrovat. (Pokud máte dítě i na jiné škole, kde se využívá Školní program, dejte o tom info na [podpora@skolniprogram.cz](mailto:podpora@skolniprogram.cz), dítě Vám bude připojeno externě!) Objeví se: Děkujeme Vám za registraci. (Byl Vám zaslán email). Držte se instrukcí v emailu a registraci dokončete. Počkejte na schválení registrace třídním učitelem. Informace o schválení Vám bude zaslána emailem.

7. Přihlaste se na stejné stránce, kde jste prováděli registraci zadáním registrovaného emailu a hesla a nebo přes Facebook, Google, Microsoft Live.

8. **NEPOVINNÉ:** V případě, že využíváte el. žákovskou knížku Školu Online a Stravu.cz, při prvním přihlášení si můžete nastavit standardní propojení s aplikacemi: ŠP-˃Nastavení. Přihlašovací údaje do Školy Online jsou shodné s údaji při přihlášení do jejich webové aplikace (v případě potřeby kontaktujte správce systému - zástupce ředitele.) Tímto krokem se Vám propojí aplikace natrvalo. Po uložení si funkce překontroluje kliknutím na záložky ŽK/eŽK a Oběd. Aplikaci oběd je nutné otevřít ještě dalším kliknutími Přechod na stravovací aplikaci. Pokud aplikace Oběd nefunguje, pak ŠP-> Nastavení a doplnit přihlašovací údaje!

9. Nyní máte Školní program plně k dispozici, stačí se vždy přihlásit Vámi zaregistrovaným emailem a heslem a můžete využívat veškeré aplikace. Pokud zapomenete heslo, vyžádejte si standardní zaslání prostřednictvím přihlašovací stránky pod položkou Zapomenuté heslo. Musíte však uvést registrovaný mail.

10. V případě dotazů se obracejte na třídního učitele.

11. ŠP-˃Pokladna. Zobrazí se identifikační údaje pro platby záloh do školní online pokladny. O výši plateb Vás informuje třídní učitel. Na této stránce máte průběžně zobrazen přehled školních akcí a tomu odpovídající výpis z plateb. Vše probíhá bezhotovostně a přehledně.